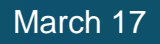

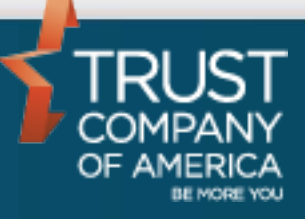

# **Liberty Tax Harvesting**

# User Guide

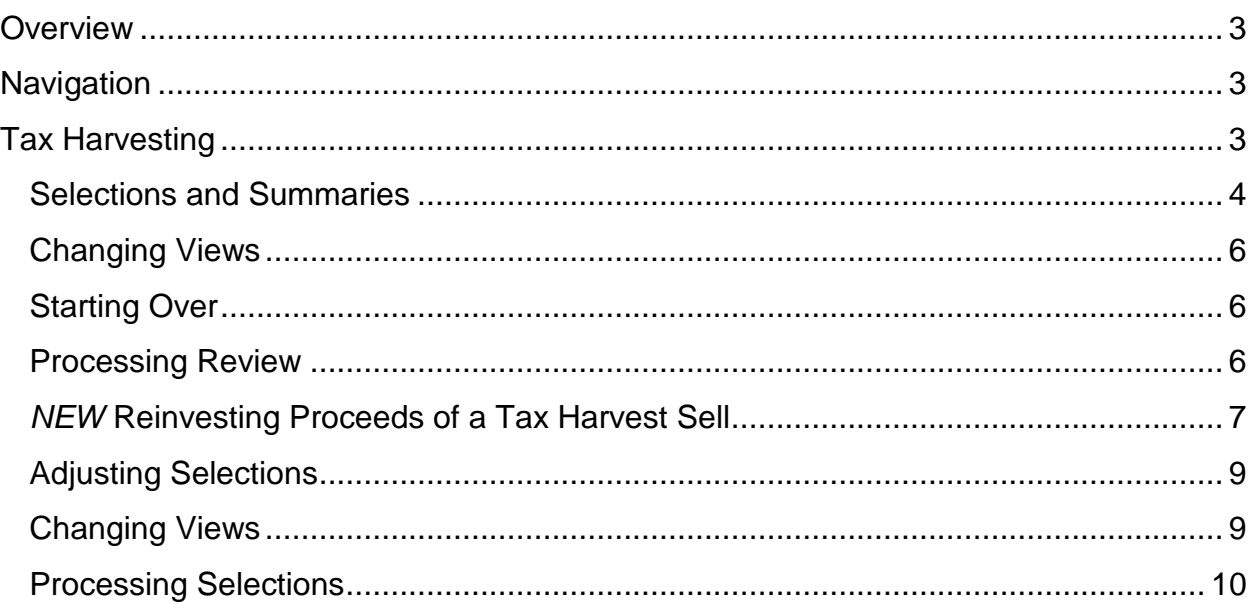

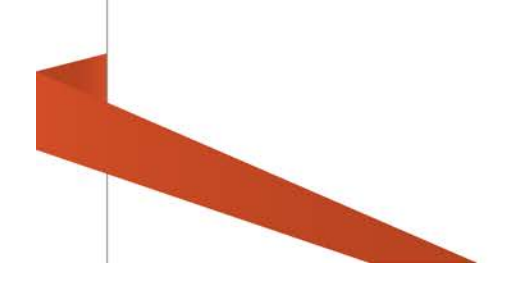

#### <span id="page-2-0"></span>**Overview**

Tax Harvesting helps an Investment Advisor identify and sell investments with a loss or gain in order to offset previously realized gains or losses. This module will present tax lots in various groupings (short- or long-term, gains or losses, by security, etc.) to make selecting the tax lots easier and to provide feedback on the potential tax consequences of selling those lots.

Please note Tax Harvesting is available for taxable accounts only. The navigation options outlined below will not appear for qualified accounts.

## <span id="page-2-1"></span>**Navigation**

From a selected account's *Overview* page, there is a new *Tax Harvest* link in the *Additional Actions* panel. Click on the link to navigate to the Tax Harvest screens.

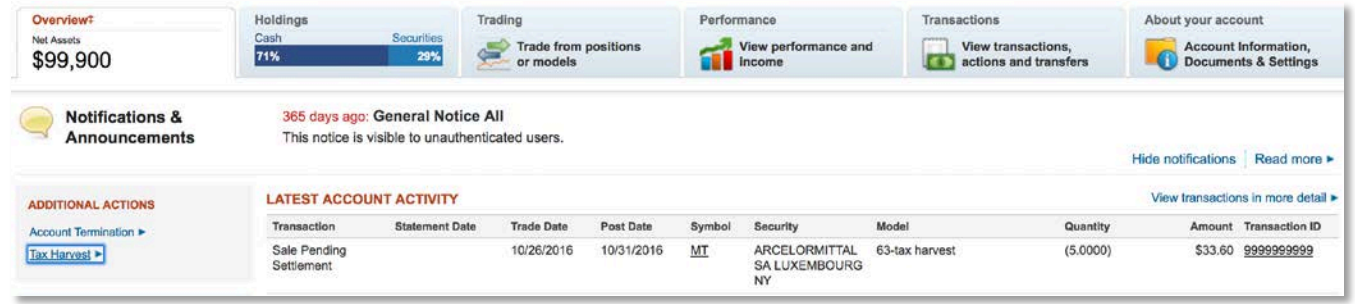

Additionally, you can click on the *Trading* tab in the *Account Overview*, and from there you can select the *Tax Harvest* link.

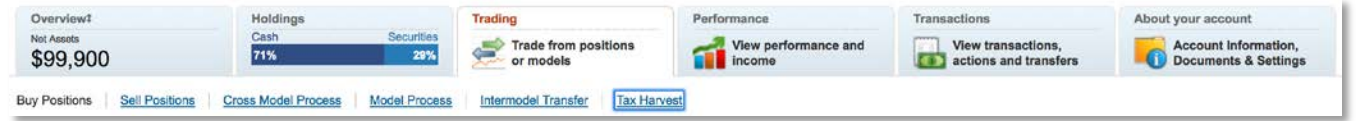

### <span id="page-2-2"></span>**Tax Harvesting**

**CONTRACTOR** 

Upon arriving on the *Tax Harvest* screen, you will see a summary of gains and losses, as well as the account's positions. Here you can see the tax lots grouped by Security. This All Positions view reflects all tax lots for each security therefore the total Gains/Losses could be a mix of gains and losses in individual lots. Clicking the checkbox for a row in this view will sell all available shares of the selected security.

#### Liberty Tax Harvesting User Guide

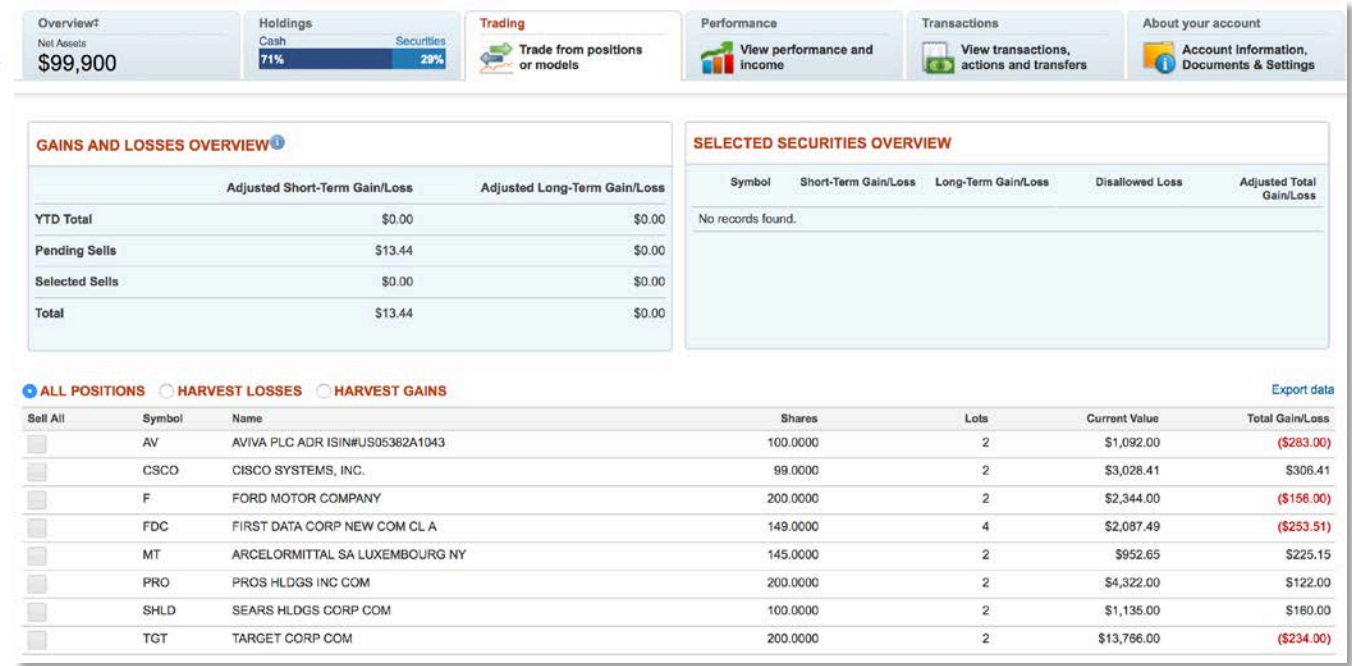

#### <span id="page-3-0"></span>**Selections and Summaries**

As you make selections, you will see summarized totals in the *Gains and Losses Overview* and the *Selected Securities Overview* based on the selections.

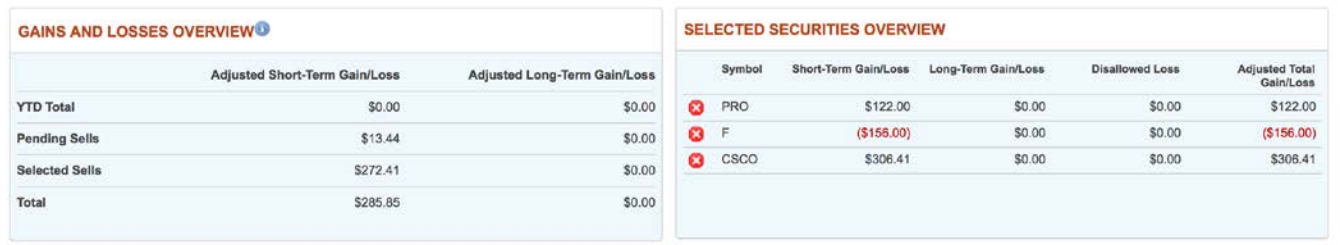

You can remove selections by unchecking the selected row or by clicking the remove icon next to the security in the *Selected Securities Overview* panel. The panel will immediately reflect changes.

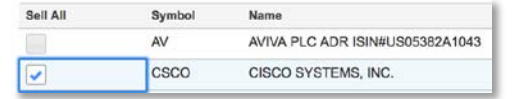

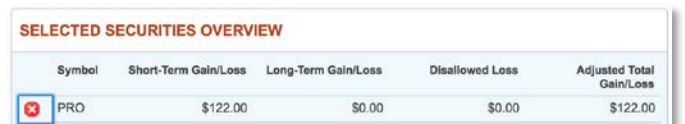

Note: As you make selections you will notice that the most recently selected security shows as the first (top) in the list within the *Selected Securities Overview*. You may sort the *Selected Securities Overview* by one of the other columns; however, if you add another security, it will change the sorting back to the most recently selected sort order.

**NEW** When a pending buy or sell exists in the account for a security, Liberty will display a notification icon ( $\Box$ ) next to the symbol in the *All Positions*, *Harvest Losses* and *Harvest Gains* views.

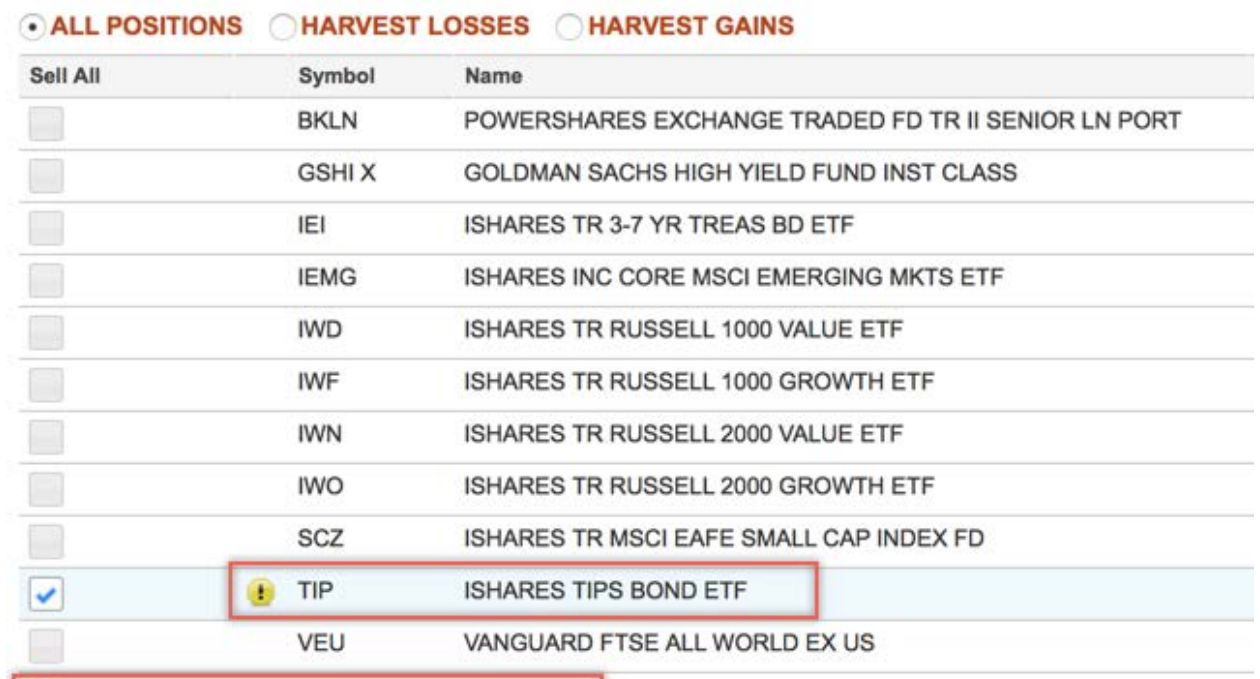

Pending trades exist in this account for this position.

1

Values calculated on posted cash and shares using 20 minute delayed price, if available, or most recent closing price.

If the security is selected to sell, the icon will display in the Selected Securities Overview.

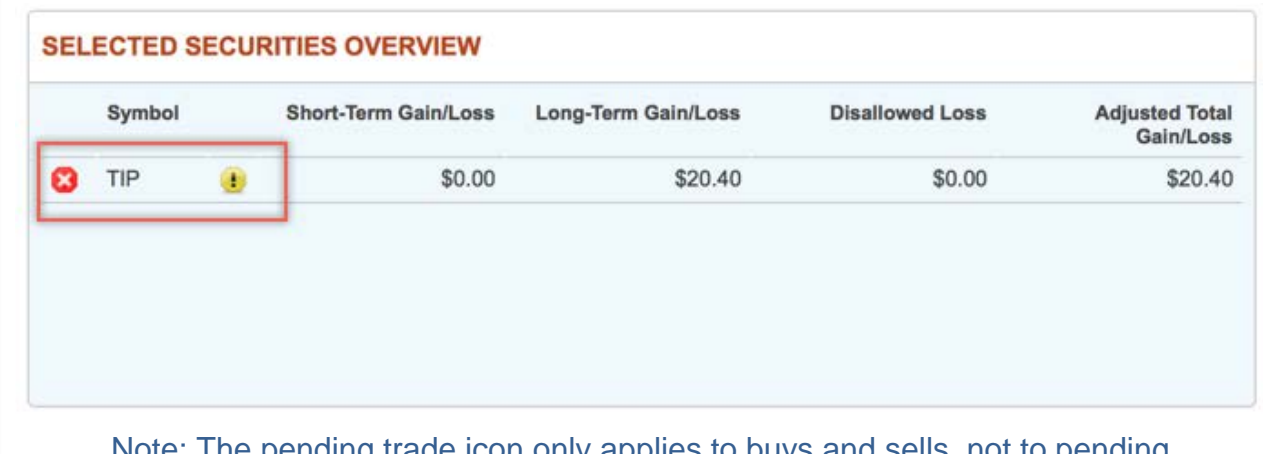

Note: The pending trade icon only applies to buys and sells, not to pending transfers or dividends. Another important item to note is the indicator will not be applied per trade lot, but instead will apply to the entire position. Because of this, the pending icon will appear regardless of which trade lot is being viewed.

#### <span id="page-5-0"></span>**Changing Views**

From this screen, you may look at the data in 3 different ways:

- 1. All Positions *All positions regardless of whether it is a gain or a loss*
- 2. Losses
- 3. Gains

You can change how the data is arranged by selecting one of the radio buttons above the table

**O ALL POSITIONS CHARVEST LOSSES CHARVEST GAINS** 

When you select *Harvest Gains*, your view is limited to only those tax lots that would incur a gain if sold. You will see the Sell Type (Short-term or Long-term), Symbol, Name, Shares, Lots, Current Value, and (total) Gains.

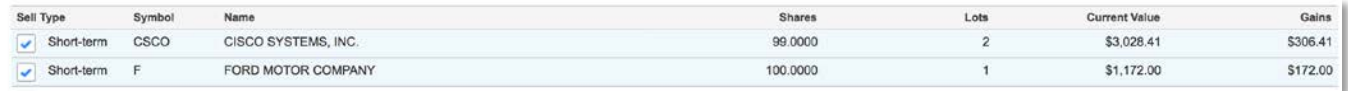

When you select *Harvest Losses*, your view is limited to only those tax lots that would incur a loss if sold. You will see the Sell Type (Short-term or Long-term), Symbol, Name, Shares, Lots, Current Value, Disallowed Loss, and (total) Losses.

The disallowed loss is an estimate of the loss that would be disallowed due to wash sale activity if you were to sell only the lots tied to that row. If you sell both short and longterm losses, then your actual disallowed loss will differ from the estimate. In most cases the disallowed loss represents the maximum disallowance the investor might incur.

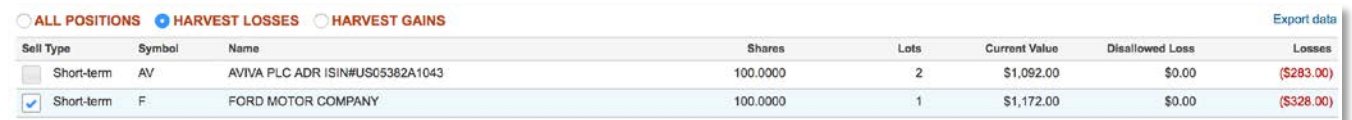

#### <span id="page-5-1"></span>**Starting Over**

Once any data is populated or changed, the **Reset** button reverts the page to what it was prior to any changes being made.

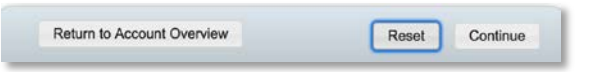

#### <span id="page-5-2"></span>**Processing Review**

When you have finished making your selections, click the **Continue** button to see the *Gains and Losses Overview*. The table initially groups your selected lots by *Model*. The *Model Overview* panel will display on top, which summarizes totals for the selections by model.

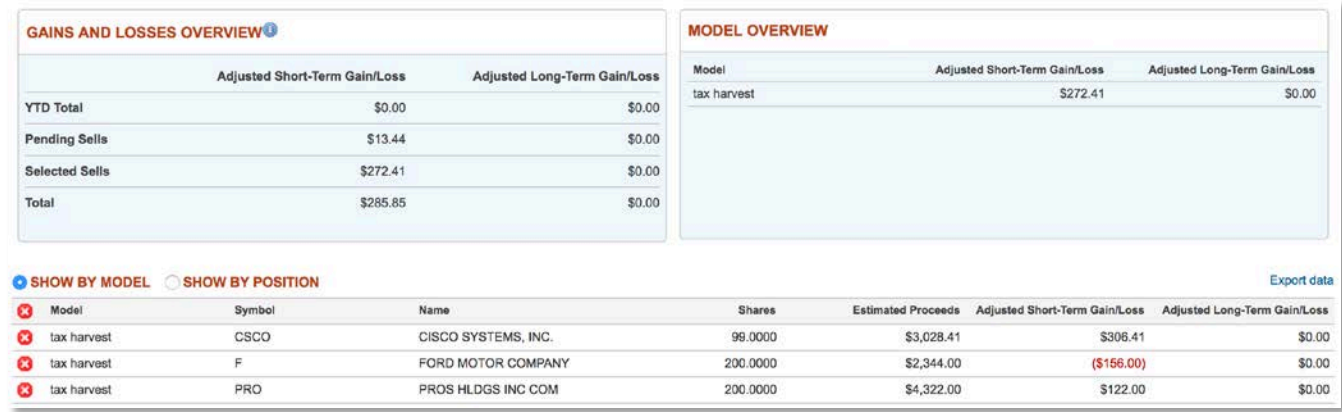

When a security with a pending trade is selected to sell, the pending trade icon will also display on the *Processing Review* page in the *Show by Model* and the *Show by Position* views.

#### SHOW BY MODEL SHOW BY POSITION

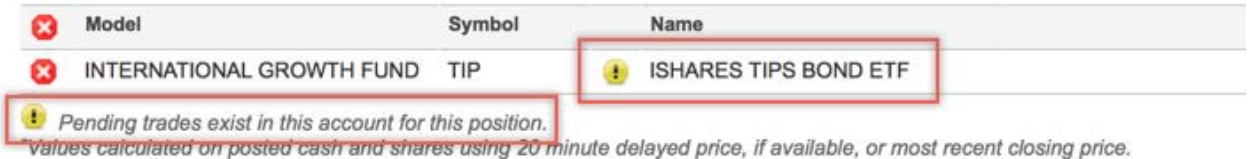

#### <span id="page-6-0"></span>*NEW* **Reinvesting Proceeds of a Tax Harvest Sell**

Rather than keeping proceeds of a tax harvest sell in cash, a user can select to reinvest the proceeds into a single security by selecting the *Reinvest Proceeds* checkbox on the *Processing Review* page.

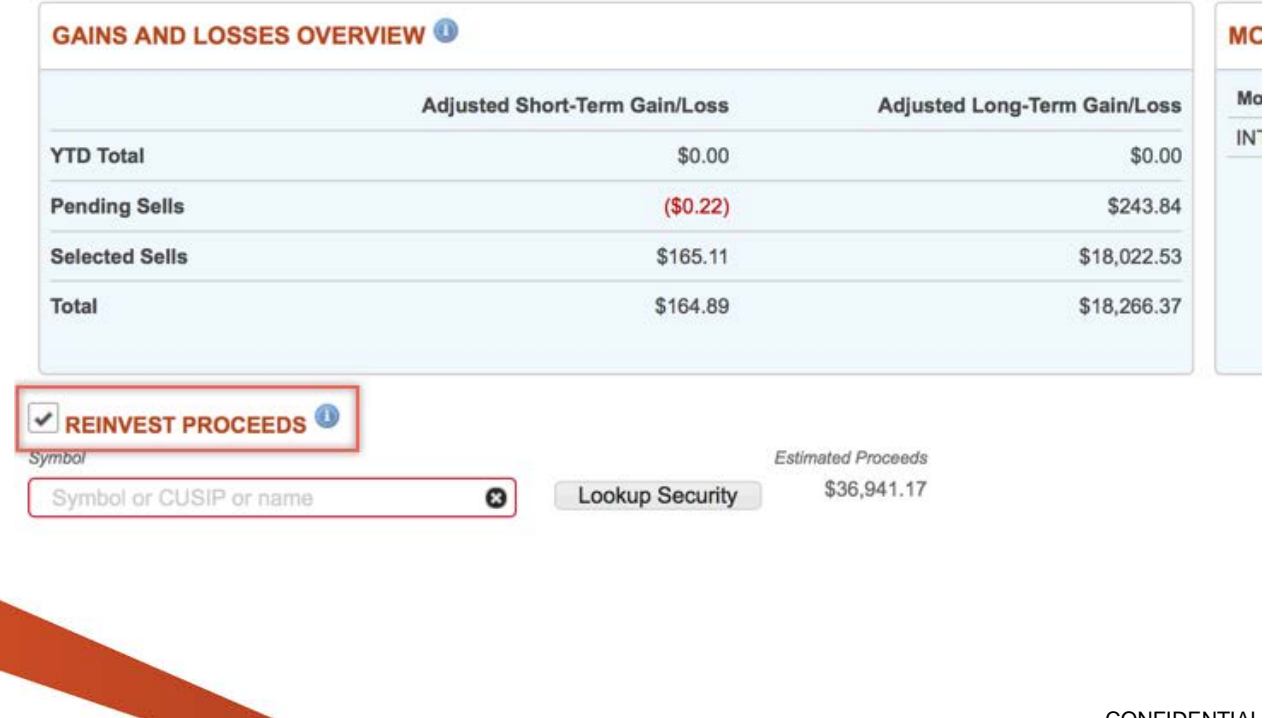

Enter the symbol, CUSIP or name and then click the **Lookup Security** button to see Last Price, Estimated Proceeds, Estimated Cost and Estimated Shares (or Estimated Dollars if a mutual fund is selected).

The symbol, CUSIP or name is required if the *Reinvest Proceeds* checkbox is selected. If an invalid entry is made, the system will display a "No Match Found" message.

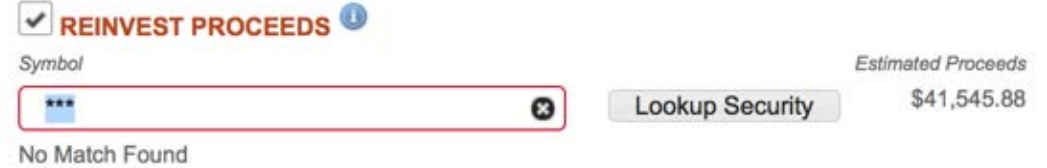

If multiple matches are found, the system will display a window with additional information about possible matches.

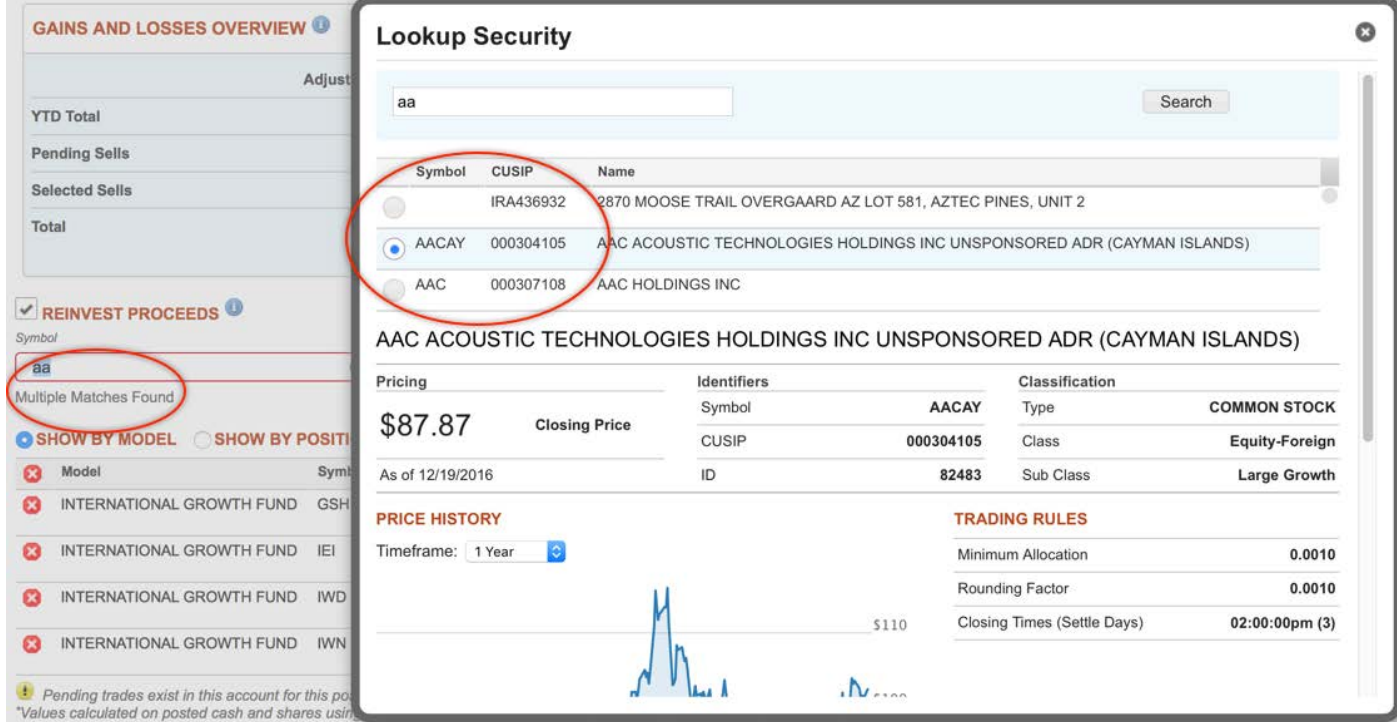

The system will display error messages for the following scenarios:

• If the symbol, CUSIP, or name of a previously harvested security is entered into the Reinvest Proceeds symbol search field.

You cannot reinvest into a security that you are harvesting.

• If a selected security has a purchase restriction.

#### Liberty Tax Harvesting User Guide

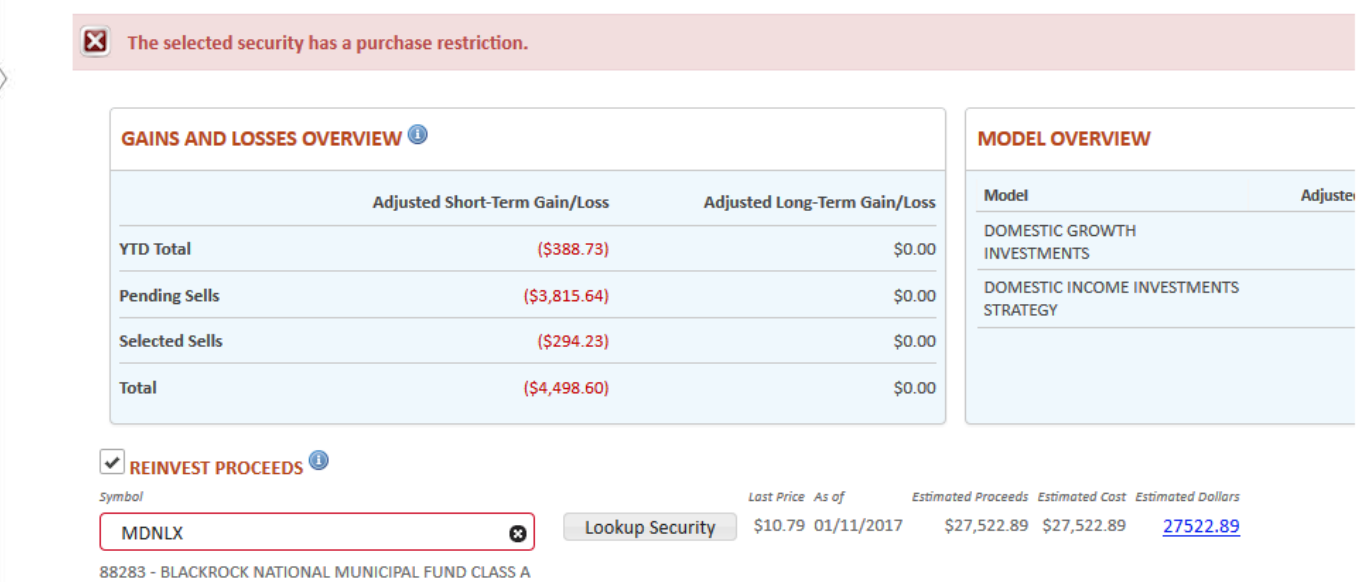

#### <span id="page-8-0"></span>**Adjusting Selections**

From this screen, you can also make changes; however, they are limited to removing your selections. As you remove selections, you will see the totals automatically updated

in the overview panels. Use the  $\blacksquare$  remove icon next to a row to remove that set of lots for the model.

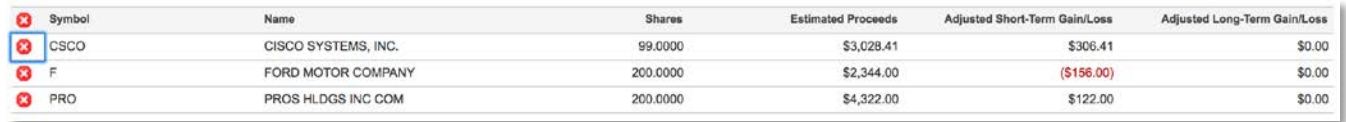

If you need to add more selections, you will need to go back to the first page. You can do this by clicking on the "Back" button in the action dock.

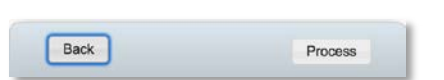

*Caution! If you use the "Back" button, any changes made on this page will be lost. The selections will revert to what they had been on the previous page.*

#### <span id="page-8-1"></span>**Changing Views**

The screen initially groups the tax lots by model; however, you can opt to view them grouped by position.

To change how the data is arranged, simply select one of the radio buttons above the table.

SHOW BY MODEL **C** SHOW BY POSITION

Regardless of which view you choose (*Show by Model* or *Show by Position*), you can view the Estimated Proceeds, Adjusted Short-Term Gain/Loss amounts, and Adjusted Long-Term Gain/Loss amounts.

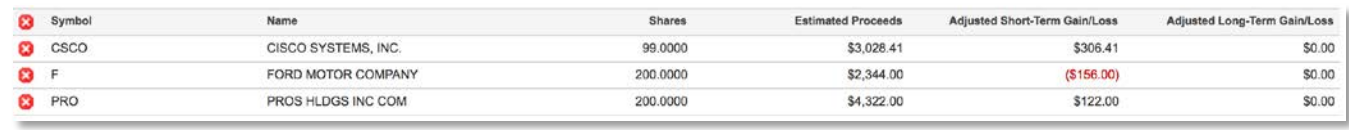

When you change to view the data by position, the *Selected Securities Overview* panel will also change to show selections grouped by security. This will look familiar as it is the same as the previous page, including the ability to remove selections from the Overview panel by selecting the  $\bullet$  remove icon next to the row. If you remove all selections, you will be returned to the previous page to begin the selection process again.

#### <span id="page-9-0"></span>**Processing Selections**

When you have finished reviewing the selections and are ready to create trades, click on the **Process** button.

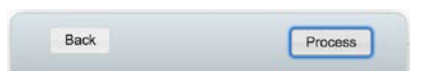

A Tax Harvest Process Summary will display the results of the trade creations for your selections.

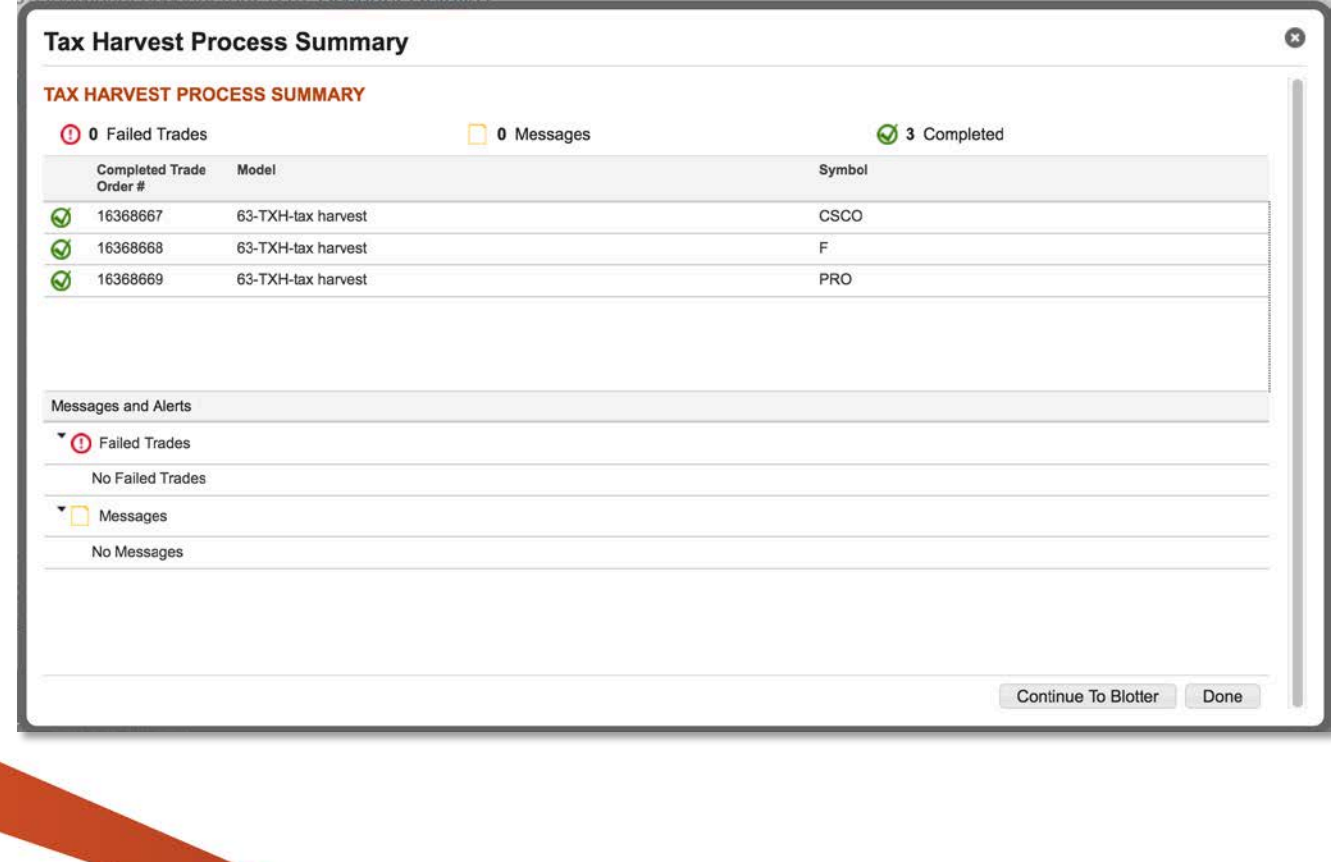

From here you can click **Done** to return to the *Tax Harvest* screen or click **Continue to Blotter** to review the trades just created.

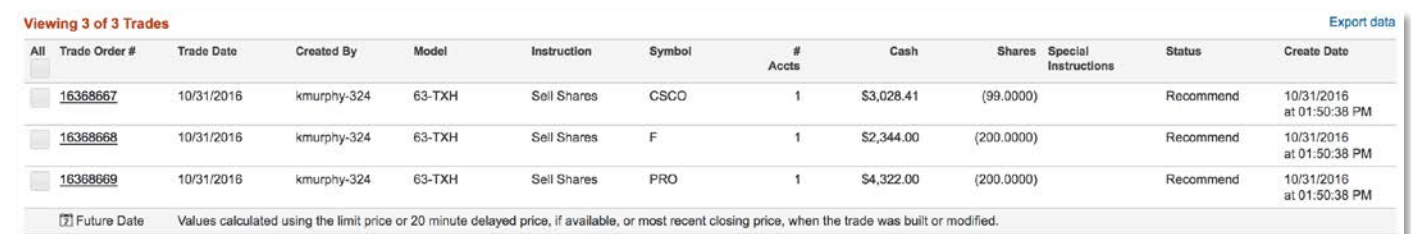

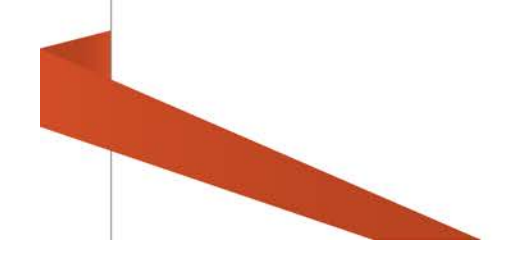